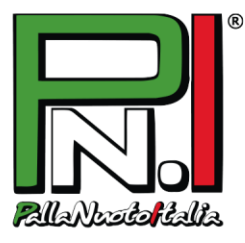

# *TUTORIAL* **ISCRIZIONE e RINNOVO**  *ONLINE* **ATLETI – TECNICI – DIRIGENTI – ADDETTI STAMPA - CAMPIONATO PNI -**

Nel Campionato PallaNuotoItalia Libertas, sia le *nuove iscrizioni* sia i *rinnovi* dei tesseramenti avvengonoONLINE tramite il sito **[www.pallanuotoitalia.org](http://www.pallanuotoitalia.org/)**, con due modalità distinte.

### **RINNOVO ISCRIZIONE**

- 1. In alto nella home page **inserisci USERNAME e PASSWORD della tua My Page** (lo username è la mail usata all'atto della prima iscrizione; la password, se dimenticata, può essere recuperata con l'apposito pulsante).
- 2. Clicca su "My Page" ed **entra in GESTISCI PROFILO**:
	- controlla che la fototessera non sia più vecchia di 2 anni e che i documenti non siano scaduti: senecessario, ricaricali.
	- accetta o meno i consensi privacy (è obbligatorio accettare il primo ai fini del semplicetrattamento dei dati).

**NB**: *alcuni dati, tra cui l'indirizzo e-mail, non sono modificabili, in quanto dati univoci per l'accesso: se tali dati devono necessariamente essere modificati, bisognerà procedere con una nuova iscrizione avvisando la segreteria PNI.*

3. **Clicca su SALVA e poi su RINNOVA ISCRIZIONE PNI**: la tua richiesta sarà inoltrata al database PallaNuotoItalia.

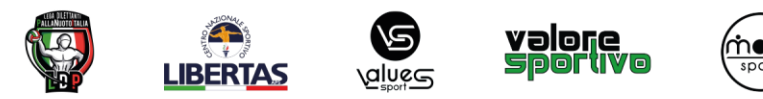

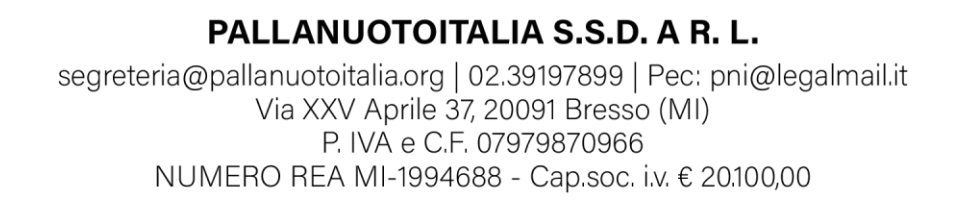

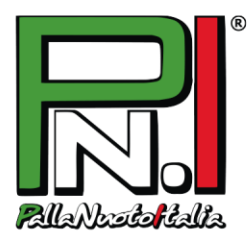

**NB**: *una volta inviata la richiesta di rinnovo, i dati non potranno più essere modificati.*

4. Quando riceverai la mail di approvazione, ritorna nella tua My Page, **STAMPA il modulo di iscrizione** e consegnalo firmato al referente pallanuoto della tua Società.

### **NUOVA ISCRIZIONE**

- 1. Salva sul computer la tua foto (**primo piano**, senza occhiali da sole o cappelli), la scansione di un documento di identità (**fronte e retro**, ben leggibile) e la scansione del codice fiscale (o tessera sanitaria).
- *2.* Nella home page, nel box a destra **Iscrizioni al Campionato,** clicca su "ATLETA-TECNICO-DIRIGENTE-ADDETTO STAMPA". Nella schermata seguente clicca sul ruolo per cui devi iscriverti. **NB**: *chi ricopre più ruoli, dovrà effettuare la registrazione tante volte quanti sono i ruoli ricoperti.*
- 3. Inserisci il tuo **codice fiscale** nell'apposito campo e compila con i tuoi dati il form che compare.Tutti i campi sono obbligatori. **NB**: *solo per le qualifiche ATLETA e ADDETTO STAMPA,* s*e sei minorenne, ti saranno richiestinome e cognome dei genitori o del tutore che ne fa le veci. Per le qualifiche TECNICO e DIRIGENTEnon è possibile iscriversi se minorenni.*
- 4. Una volta inseriti tutti i tuoi dati, carica quanto richiesto:

- **Fototessera** con un primo piano ben riconoscibile

- **Documento d'identità fronte e retro**. È possibile caricare un unico file con entrambe le facciate oppure due file distinti (uno con il fronte, l'altro con il retro del documento): l'importante è che ildocumento risulti completo e leggibile.

- **Codice fiscale**, anche solo il fronte.
- 5. Infine, accetta o meno i **consensi privacy** (è *obbligatorio* accettare il primo ai fini del semplicetrattamento dei dati) e clicca su **Iscrivi**.

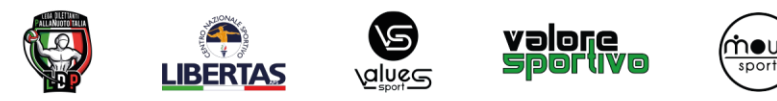

PALLANUOTOITALIA S.S.D. A R. L. segreteria@pallanuotoitalia.org | 02.39197899 | Pec: pni@legalmail.it Via XXV Aprile 37, 20091 Bresso (MI) P. IVA e C.F. 07979870966 NUMERO REA MI-1994688 - Cap.soc. i.v. € 20100,00

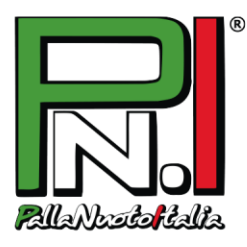

6. Riceverai una **mail con un link**: cliccalo e sarai rimandato al sito per la conferma definitiva dell'iscrizione.

PallaNuotoItalia controllerà al più presto i tuoi dati.

- 5. Se è tutto corretto, riceverai un'altra mail con username e password: vai nella homepage [www.pallanuotoitalia.org](http://www.pallanuotoitalia.org/) e inseriscili nel Login in alto per accedere alla tua area personale (cliccasu My Page).
- 6. A destra, clicca sul pulsante "Stampa modulo iscrizione" e **STAMPA il modulo** che riepiloga tutti i tuoi dati. Apponi le quattro firme necessarie e **consegnalo** al responsabile pallanuoto della tua Società.

**NB**: *se sei minorenne, il modulo deve essere firmato da entrambi i genitori o dal tutore che ne fale veci.*

**NB**: *noterai che le caselle relative ai consensi privacy sono già crocettate in base alle scelte fatte*

*in fase di iscrizione, quindi sarà necessario solo firmare in corrispondenza dell'apposita riga.*

## *Benvenuto <sup>o</sup> bentornato in PallaNuotoItalia!*

#### **ATTENZIONE**

- utilizzare un pc (non Mac o Ipad) con browser Google Crome o Firefox (non Internet Explorer o altri);

- gli allegati da caricare (foto, fronte e retro dei documenti) non possono superare 1 MB di dimensione: se *superiori, ridimensionarli prima del caricamento;*

- controllare che tutti i campi siano compilati (se la pagina dà errore una prima volta, alcuni dei campi come la data *di nascita o i documenti da caricare si cancellano e occorre reinserirli al secondo tentativo);*

- non tornare indietro nella procedura di iscrizione con le frecce di navigazione del browser, ma ogni volta cliccare su *Home per procedere con eventuali nuove iscrizioni o tentativi.*

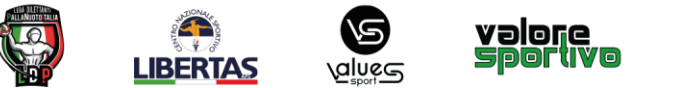

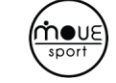

### PALLANUOTOITALIA S.S.D. A R. L.

segreteria@pallanuotoitalia.org | 02.39197899 | Pec: pni@legalmail.it Via XXV Aprile 37, 20091 Bresso (MI) P. IVA e C.F. 07979870966 NUMERO REA MI-1994688 - Cap.soc. i.v. € 20100,00